1. Outlook2016 を起動します。

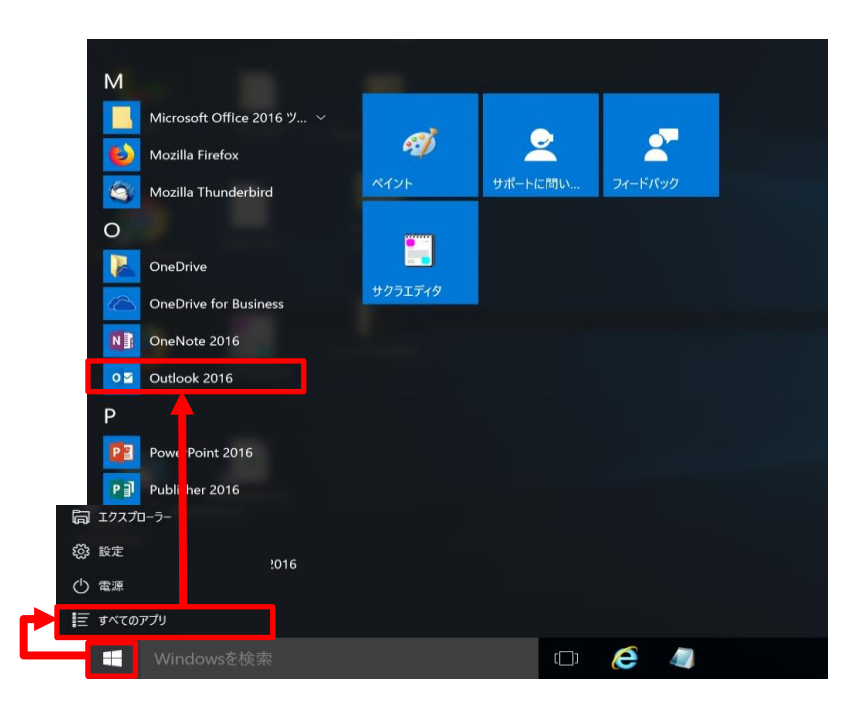

2. 『ファイル』 - 『情報』 - 『アカウント設定』 - 『アカウント設定(A)』をクリックします。

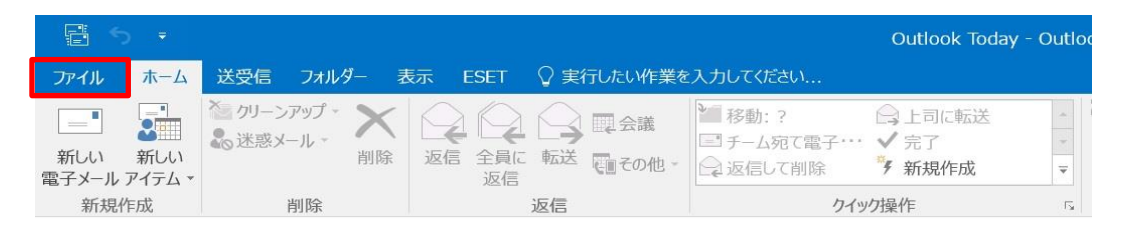

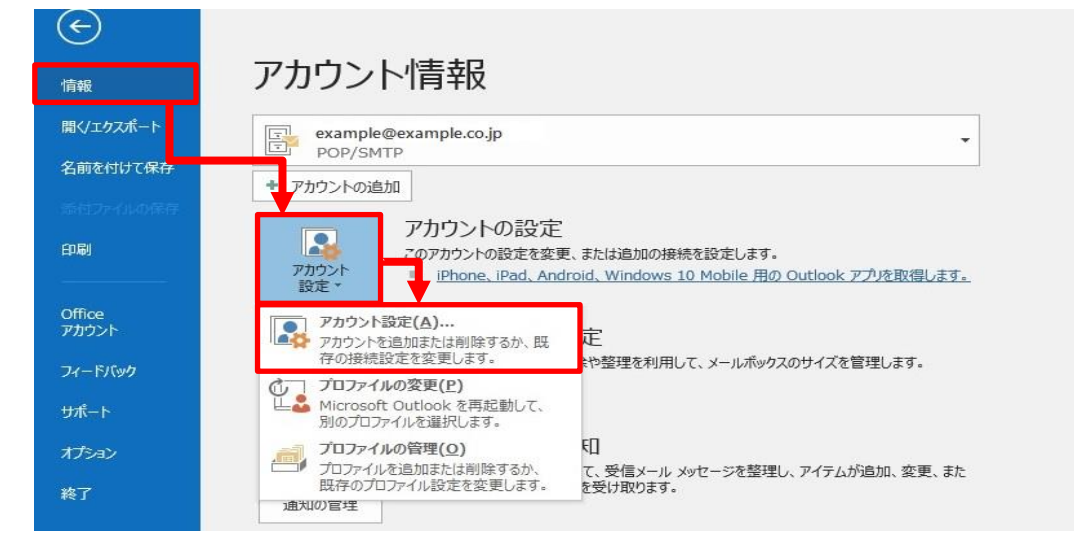

3. 設定を変更したいメールアドレスを選択して、『修復(R)...』をクリックします。

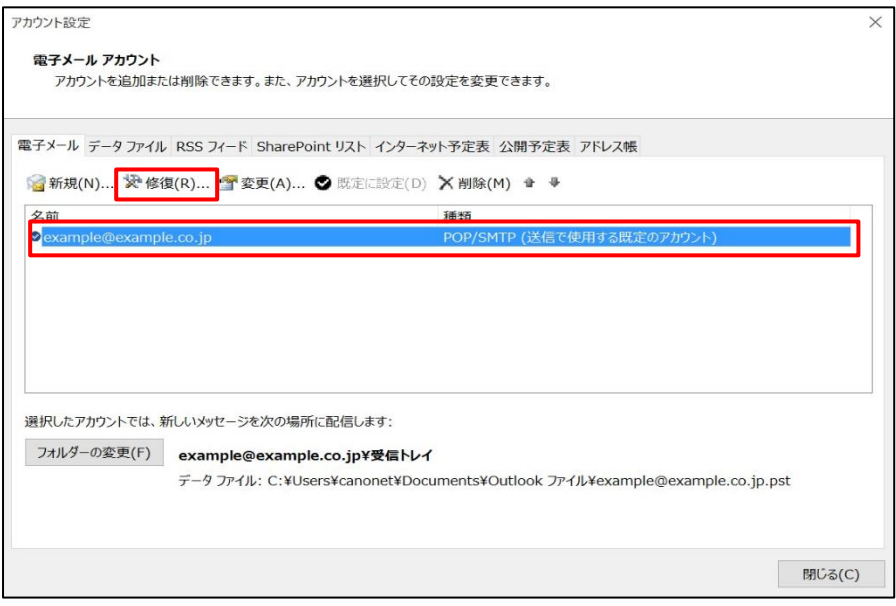

4.『詳細オプション』をクリックした後、『自分で自分のアカウントを手動で修復』にチェックを入れます。 『修復』ボタンをクリックします。

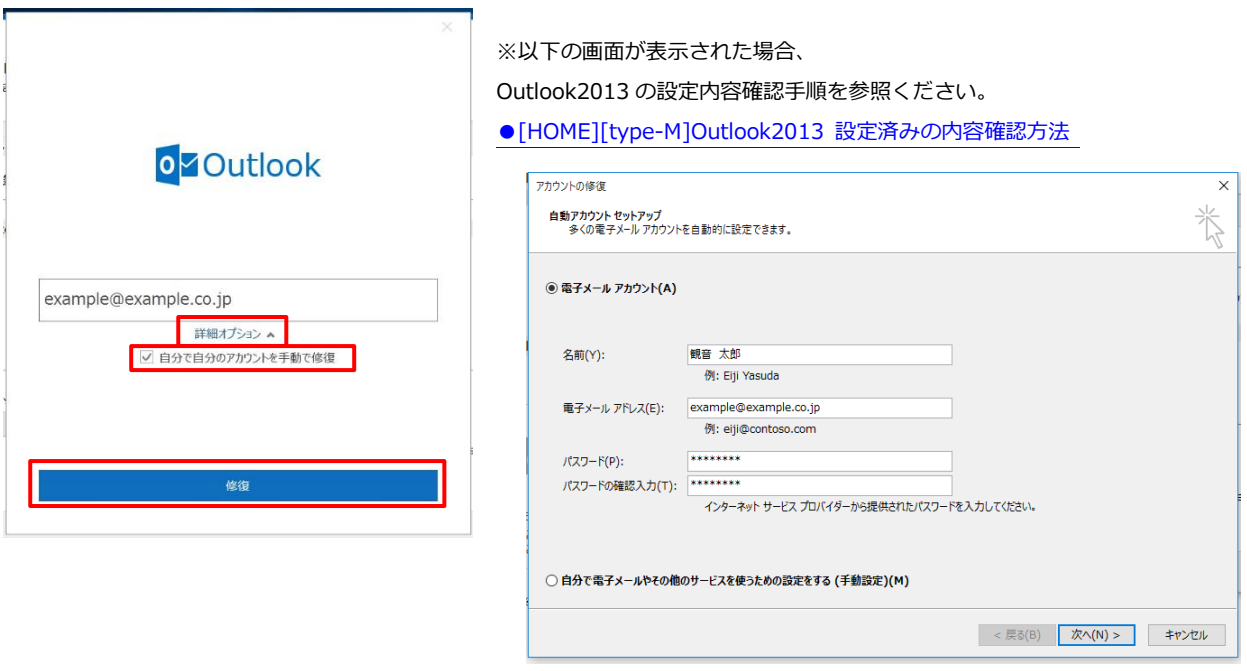

5.受信メールの設定内容を確認します。

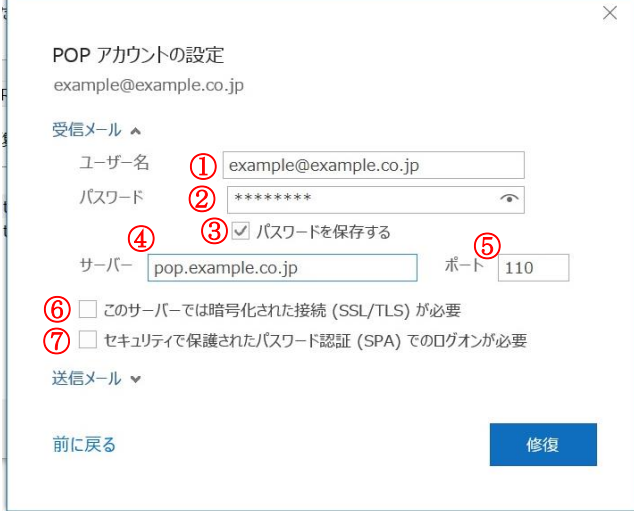

## ■受信メール設定

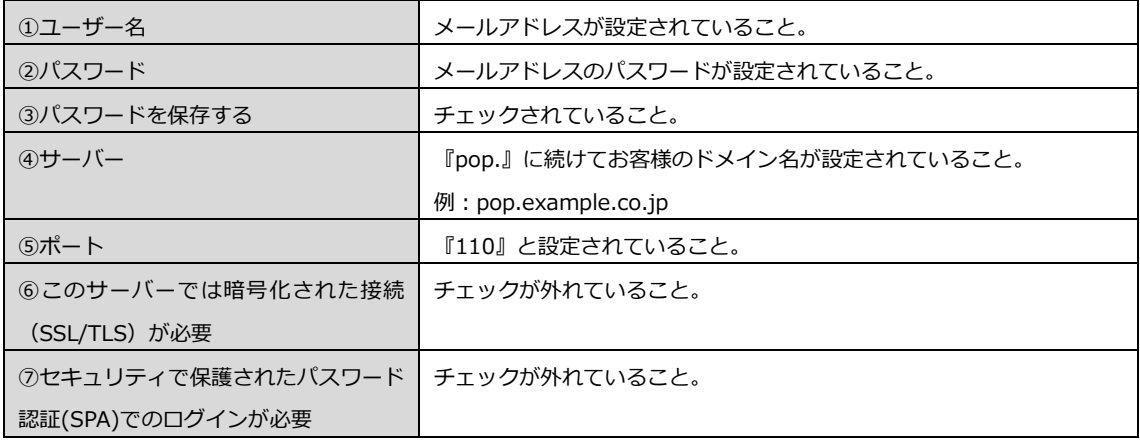

## 6.『送信メール』をクリックします。

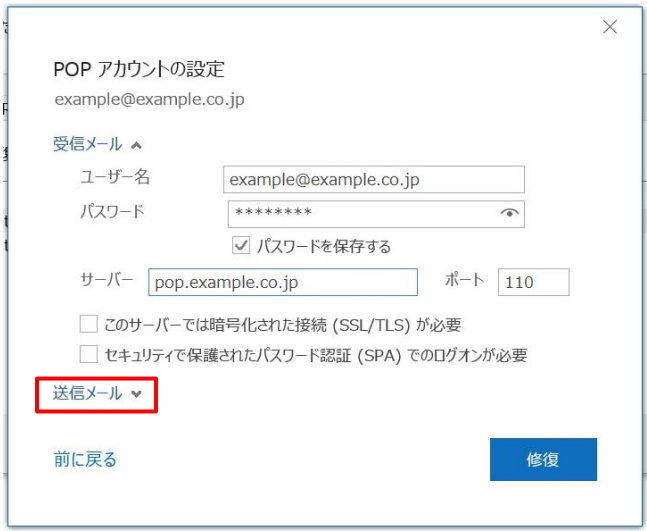

## 7.送信メールの設定内容を確認します。

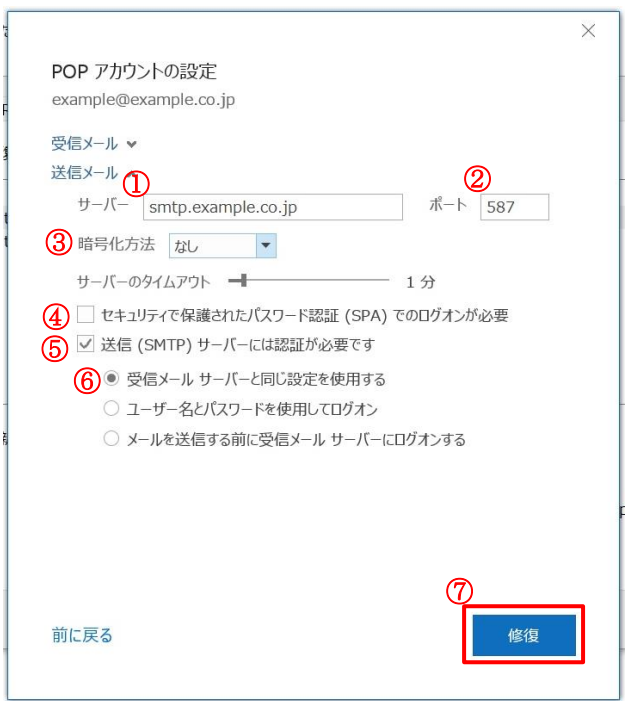

## ■送信メール設定

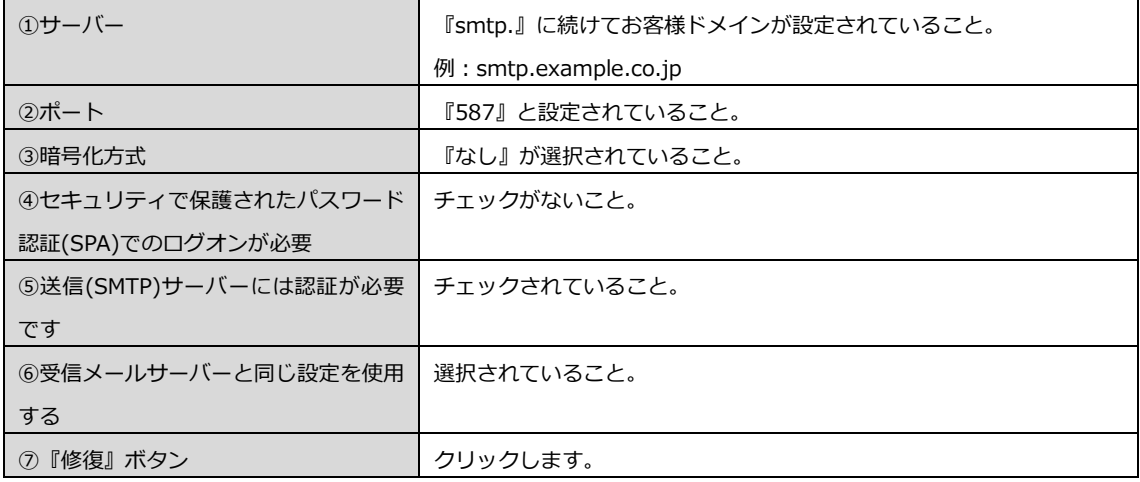

※.右記の画面が表示された場合、メール設定が間違っています。 『再試行』ボタンをクリックして、受信メールと送信メールの 設定内容をご確認ください。

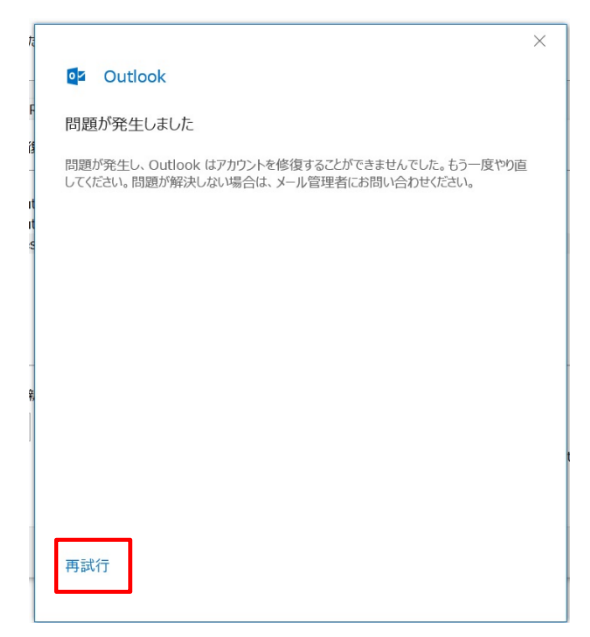

8.『完了』ボタンをクリックします。

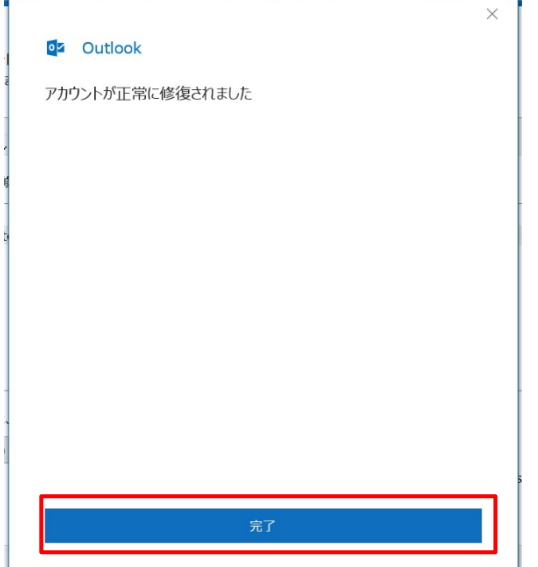

9.『閉じる』ボタンをクリックします。

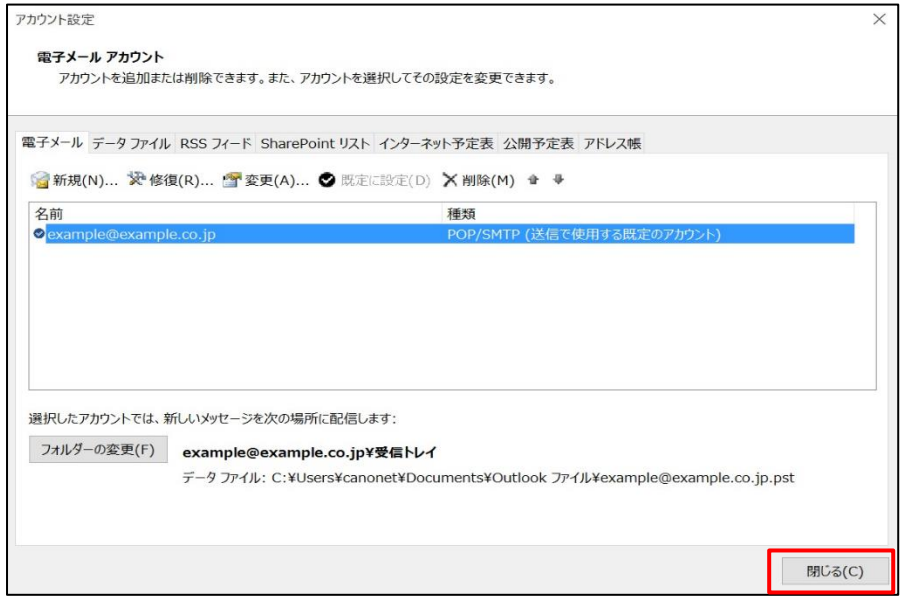

10.テストメールを送信します。

メールソフト設定に不備がないことを確認するため、メール設定を見直したメールアドレスあてにテストメールを送信します。 ※件名とメール本文が無い場合、迷惑メールと判定される可能性があるため、必ず件名を入力してください。

テストメールが受信できない場合には、設定内容をもう一度ご確認ください。